# **SIEMENS**

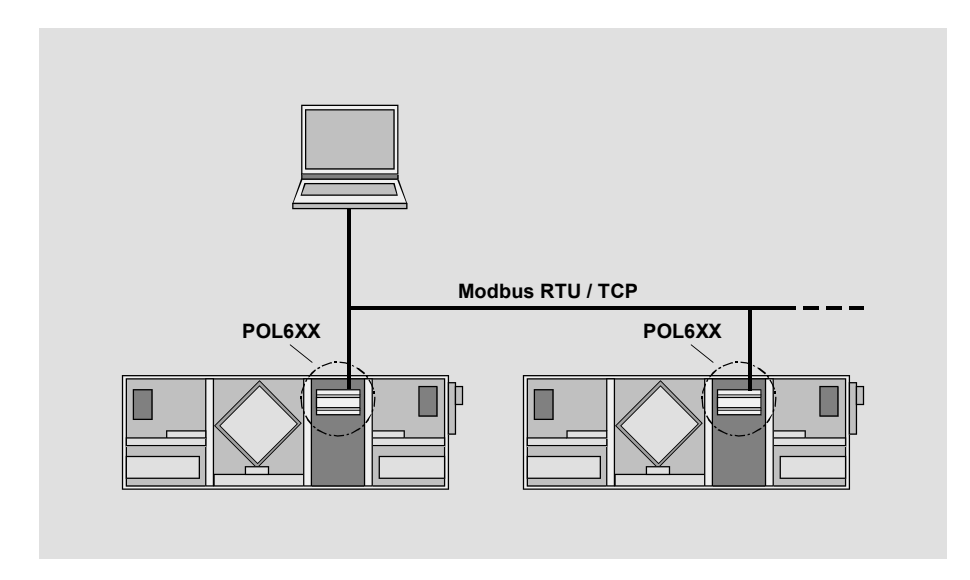

**Climatix™ Modbus communication, slave mode Integration guide** 

Siemens Switzerland Ltd. Building Technologies Group International Headquarters Gubelstrasse 22 CH-6301 Zug Tel. +41 41-724 24 24 Fax +41 41-724 35 22 www.siemens.com/sbt

2 / 28

© 2010 Siemens Switzerland Ltd. Subject to change

# **Table of contents**

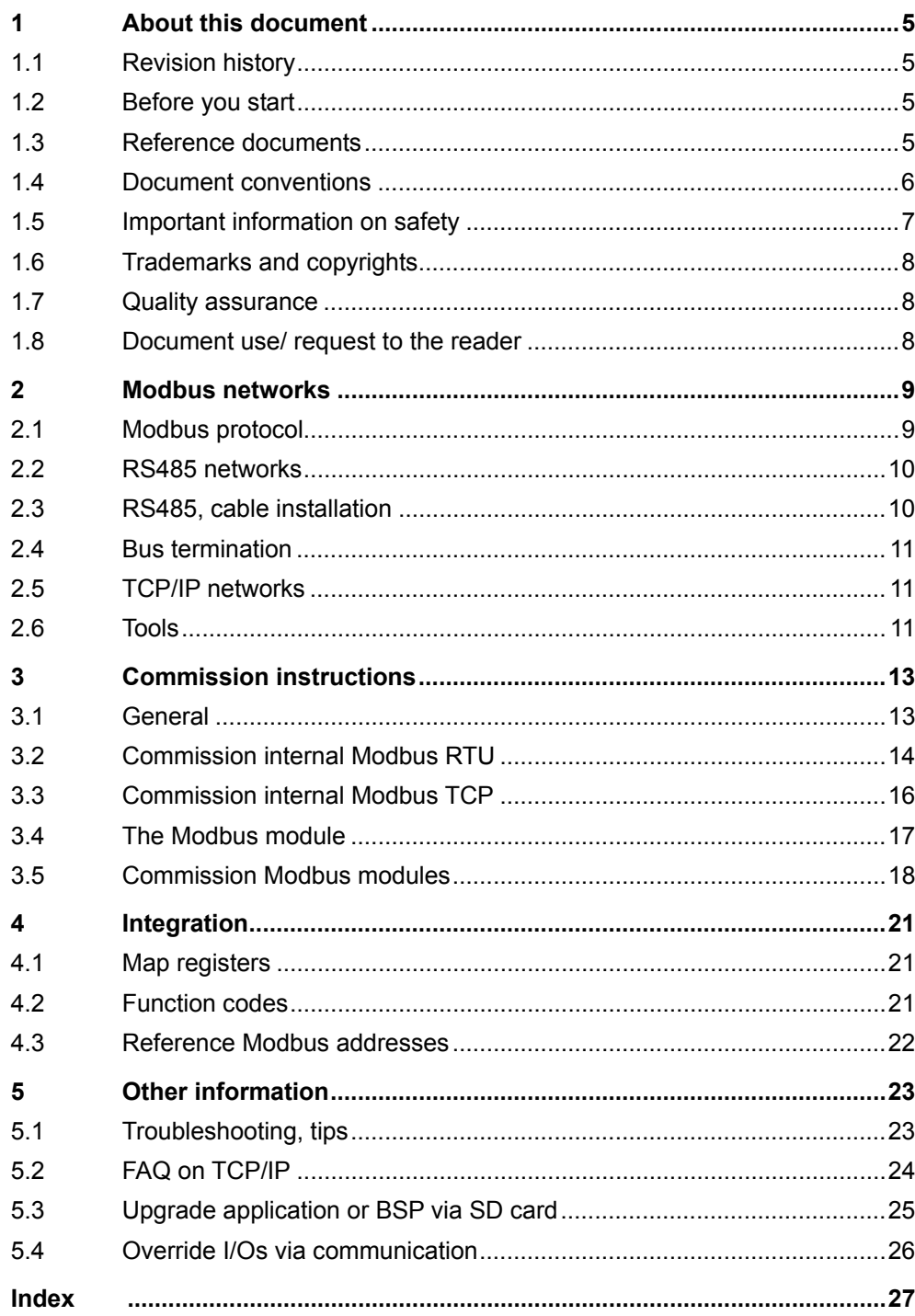

# **1 About this document**

# **1.1 Revision history**

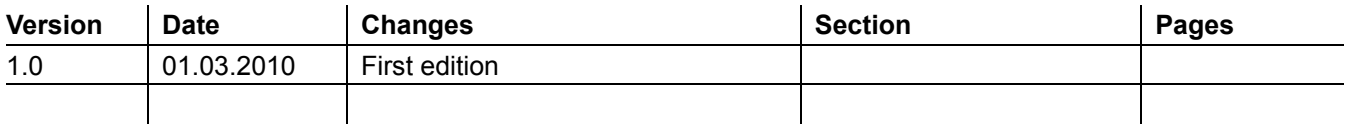

# **1.2 Before you start**

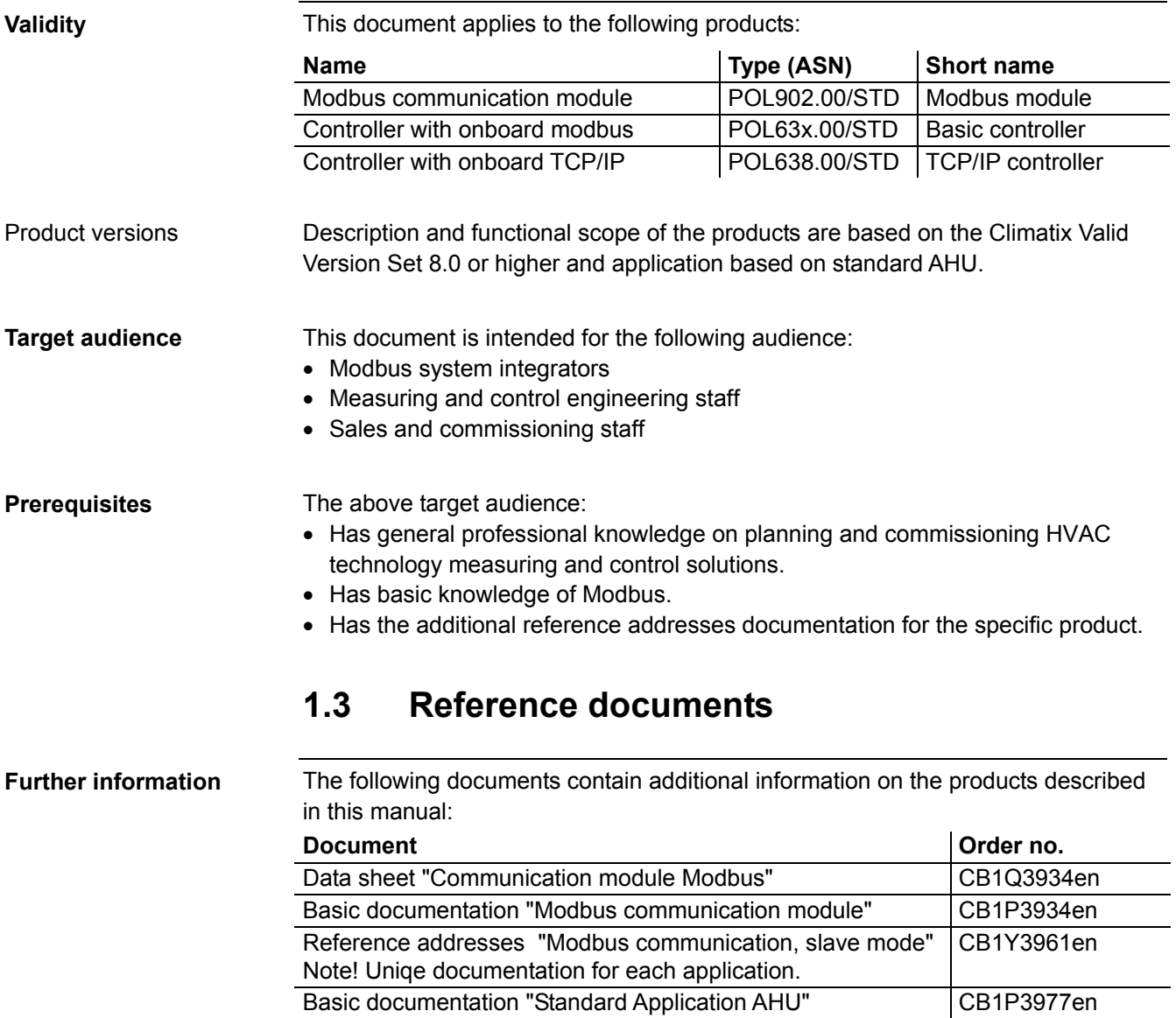

# **1.4 Document conventions**

#### **Symbols used**

Below is an overview of all symbols used in this document denoting risks or important information:

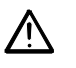

This symbol draws your attention to special safety notes and warnings. Failing to observe these notes may result in injury and/or serious damages.

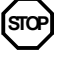

This symbol denotes special information that, when failed to observe, may result in faulty functionality *or loss of data*.

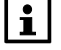

Notes with this symbol provide important information that requires appropriate attention.

![](_page_5_Picture_9.jpeg)

This symbol marks passages containing tips and tricks.

#### **Abbreviations**

The following abbreviations are used in text and illustrations:

![](_page_5_Picture_180.jpeg)

# **1.5 Important information on safety**

![](_page_6_Picture_114.jpeg)

# **1.6 Trademarks and copyrights**

The table below lists the third-party trademarks used in this document and their legal owners. The use of trademarks is subject to international and domestic provisions of the law. **Trademarks Legal owner** Modbus® The Modbus Organization, Hopkinton, MA, USA All product names listed in the table are registered  $(\mathbb{R})$  or not registered (™) trademarks of the owner listed in the table. We forgo the labeling (e.g. using the symbols <sup>®</sup> and ™) of trademarks for the purposes of legibility based on the reference in this section. This document may be duplicated and distributed only with the express permission of Siemens, and may be passed on only to authorized persons or companies with the required technical knowledge. **1.7 Quality assurance**  These documents were prepared with great care. The contents of all documents are checked at regular intervals. All necessary corrections are included in subsequent versions. Documents are automatically amended as a consequence of modifications and corrections to the products described. Please make sure that you are aware of the latest document revision date. **1.8 Document use/ request to the reader**  Before using our products, it is important that you read the documents supplied with or ordered at the same time as the products (equipment, applications, tools etc.) carefully and in full. We assume that persons using our products and documents are authorized and trained appropriately and have the technical knowledge required to use our products as intended. Siemens assumes no liability to the extent allowed under the law for any losses resulting from a failure to comply with the aforementioned points or for the improper compliance of the same. **Trademarks, legal owners Copyright Document contents Request to the reader Exemption from liability** 

# **2 Modbus networks**

# **2.1 Modbus protocol**

![](_page_8_Picture_176.jpeg)

**For more information on Modbus** 

See www.modbus.org

# **2.2 RS485 networks**

![](_page_9_Picture_174.jpeg)

# **2.3 RS485, cable installation**

![](_page_9_Picture_175.jpeg)

![](_page_9_Picture_176.jpeg)

### **RS485, cable installation,** *continued*

**Cable length and baud rates** 

RS485 does not specify max cable length. It depends largely on transmission rates:

The greater the transmission rate, the shorter the possible cable length. Rule of thumb for AWG cable:

*Cable length [m] x data rate [bps] < 108.* 

The following guide values result:

![](_page_10_Picture_169.jpeg)

Additionally, note the following:

The higher the baud rate, the more important the cable installation quality. Issues such as twisted pair cable unfolded at each resistor gain importance.

# **2.4 Bus termination**

#### **Termination resistance**

As Modbus RTU is based on an RS485 bus, both bus ends require terminating resistances.

![](_page_10_Picture_12.jpeg)

In Climatix, the resistances can be enabled or disabled via operator unit. No external resistance is needed.

Modbus TCP in Climatix uses the TCP port 502. This port number is not

# **2.5 TCP/IP networks**

**Modbus TCP port** 

**IP address** 

The IP address is assigned either dynamically via the DHCP server or set manually via HMI. Normally is to use fixed IP address.

![](_page_10_Picture_18.jpeg)

If the controller is Server (Slave) he is able to serve 3 Modbus IP Clients, so it is possible to connect for example 3 touch panels to one controller at the same time.

The onboard Ethernet port used for Modbus can be used for remote service or internal web HMI at the same time as Modbus TCP.

### **2.6 Tools**

changeable.

**Modbus master simulation tools** 

Modbus slave devices e.g. Climatix controllers can be tested with several Modbus master simulation tools such as "Modbus Poll" or "ModScan" from a computer. "Modbus Poll" can be downloaded from www.modbustools.com.

A RS485/RS232 converter or a Modbus RTU/TCP gateway may be needed to connect to a computer.

**Blank page** 

#### **3 Commission instructions 3.1 General**  There are up to 3 ways to communicate with Modbus on a Climatix controller: **Connection ways**  • Internal RTU (POL63x) • Internal TCP (POL638) External communication module POL902 Internal RTU A Modbus RTU, via RS485, interface is always available on the basic controller (POL63x) POL63x.00/STD. It can be defined as the master or slave or switched off. The internal Modbus interface is automatically set to master if any master function is enabled in the controller. A Modbus TCP interface is available on the POL638.00/STD controller via the Internal TCP (POL638) standard Ethernet port. The internal Modbus TCP interface is normally only used for slave mode and can be used for slave mode even if the RS485 port is used as master. External communication An extra slave interface, with two separate channels, is always provided with the module POL902 external Modbus communication module POL902. The internal interface cannot be used if the external module is used and the internal interface is no longer required as the master.  $|11|$ Prerequisite for commissioning any of the above mentionned ways:

**Working application** loaded and started in the Climatix controller.

# **3.2 Commission internal Modbus RTU**

#### **Involved devices**

The picture shows the devices and connections involved in commissioning:

![](_page_13_Figure_3.jpeg)

#### **Connection**

Proceed as follows to connect the Climatix controller to the Modbus bus:

![](_page_13_Picture_228.jpeg)

![](_page_13_Picture_229.jpeg)

Proceed as follows to configure the controller for internal Modbus RTU:

![](_page_13_Picture_230.jpeg)

# **Commission internal Modbus RTU,** *cont.*

#### **Configuration via operator unit,** *cont.*

After restart, the internal Modbus RTU is configured and ready to use.

![](_page_14_Picture_3.jpeg)

As a matter of principle, the controller must be restarted with "Reset required !!" or power off/on the controller after changing any settings to assume the data.

![](_page_14_Picture_5.jpeg)

Other setting than described above has nothing to do with Modbus RTU slave mode and should not be changed.

# **3.3 Commission internal Modbus TCP**

#### **Involved devices**

The picture shows the devices and connections involved in commissioning:

![](_page_15_Figure_3.jpeg)

**Connection** 

Connect the Climatix controller to the Ethernet (Modbus TCP) with a standard network cable.

**Configuration via operator unit** 

Proceed as follows to configure the controller for internal Modbus TCP: **Step Action**

![](_page_15_Picture_211.jpeg)

After restart, the internal Modbus TCP is configured and ready to use.

 $|1|$ 

As a matter of principle, the controller must be restarted with "Reset required !!" or power off/on the controller after changing any settings to assume the data.

 $\boxed{1}$ 

Other setting than described above has nothing to do with Modbus RTU slave mode and should not be changed.

# **3.4 The Modbus module**

#### **Design**

The figure shows the Modbus module. Properties:

- Two galvanically separated RS485 interfaces.
- Connection to the Climatix controller via internal communications extension bus using the plug on the controller's left.

![](_page_16_Figure_5.jpeg)

![](_page_16_Picture_188.jpeg)

controller. Color and flashing frequency of the LED:

![](_page_16_Picture_189.jpeg)

![](_page_16_Picture_9.jpeg)

Power supply is outside the allowed range if both LEDs are dark.

# **3.5 Commission Modbus modules**

#### **Involved devices**

The picture shows the devices involved in commissioning:

![](_page_17_Figure_3.jpeg)

#### **Connection**

Proceed as follows to connect the Modbus module to the Modbus bus via RS485 (see also description in section for the Modbus module):

![](_page_17_Picture_200.jpeg)

![](_page_17_Picture_201.jpeg)

# **Commission Modbus modules,** *cont.*

**Configuration via operator unit,** *cont.*

![](_page_18_Picture_108.jpeg)

After restart, the Modbus module is configured and ready to use.

![](_page_18_Picture_4.jpeg)

As a matter of principle, the controller must be restarted with "Reset required !!" or power off/on the controller after changing any settings to assume the data.

 $\boxed{1}$ 

Other setting than described above has nothing to do with Modbus RTU slave mode and should not be changed.

**Blank page** 

# **4 Integration**

# **4.1 Map registers**

#### Modbus registers are organized into reference types identified by the leading numeric character of the reference address: **Modbus data formats**

The "x" following the leading character represents a four-digit reference address.

![](_page_20_Picture_218.jpeg)

The leading character is generally implied by the function code and omitted from the address specified for a given function. The leading character also identifies the I/O data type. Leading character

# **4.2 Function codes**

#### **Meaning**

The functions below are used to access the registers outlined in the register map of the module for sending and receiving data.

![](_page_20_Picture_219.jpeg)

# **4.3 Reference Modbus addresses**

![](_page_21_Picture_171.jpeg)

![](_page_21_Picture_172.jpeg)

**5 Other information 5.1 Troubleshooting, tips**  General things to check: Check the actual application version and controller BSP version before call any support. As a matter of principle, the controller must be restarted with "Reset required !!" or power off/on the controller after changing any settings to assume the data. Non-adherence to the following rules may result in communication errors: • The slave address must be unique in the network, valid addresses are from 1-247. Only reference addresses that are generated can be read/write, see chapter about reference addresses for more information about the specific application. All address types starts with 1, and due to that some Master devices starts with 0 it's in that case necessary to subtract all addresses in reference manual with 1. Observe the following for RS485 network design and structure: • Baud rate, parity and stop bits must match network and master. The 2-wire bus is NOT interchangeable and must be connected correctly. • In case of long distance and/or high baud rate, consider end-of-line resistors like 120 Ohms on both sides (according to RS485 rules). In Climatix this can be done via HMI. **General Modbus communication error RS485 network** 

**TCP/IP network** 

Observe the following for TCP/IP network design and structure:

- Check that the DHCP parameter is set to "Passive" if fixed IP address should be used.
- Try to ping the controller if the communication is not working. If the ping fails something is wrong in the network or the IP settings.
- Check that the defined TCP/UDP port is open in the firewall. For Modbus the TCP port 502 is used.

# **5.2 FAQ on TCP/IP**

**TCPI/UDP ports** 

 $\overline{a}$ 

 $\overline{a}$ 

![](_page_23_Picture_108.jpeg)

**Network:** 

**Disconnected** 

Ping the communication module using the IP address to test communications:

![](_page_23_Picture_109.jpeg)

You are dealing with a network or IP settings error if pinging does not work.

# **5.3 Upgrade application or BSP via SD card**

#### **Situation**

The Climatix POL6XX controller and/or the Modbus communication module POL902 can in special cases be updated with new software.

![](_page_24_Figure_3.jpeg)

**Prerequisite** 

To upgrade the following items are needed:

- SD card
- Application- and/or BSP files from the actual manufacturer

![](_page_24_Picture_110.jpeg)

\* These files may set all settings in the controller to default!

 $\overline{\mathbf{i}}$ 

All settings can be saved to the SD card before the upgrade and then loaded again after the upgrade.

The upgrade procedure and how to save/load all settings are not described in this manual. See basic documentation for the specific product depending of what upgrade is needed. **Upgrade procedure** 

# **5.4 Override I/Os via communication**

![](_page_25_Picture_231.jpeg)

# **Index**

### **A**

![](_page_26_Picture_171.jpeg)

### **B**

![](_page_26_Picture_172.jpeg)

### **C**

![](_page_26_Picture_173.jpeg)

# **D**

![](_page_26_Picture_174.jpeg)

# **F**

![](_page_26_Picture_175.jpeg)

### **M**

![](_page_26_Picture_176.jpeg)

![](_page_26_Picture_177.jpeg)

# **Q**

![](_page_26_Picture_178.jpeg)

# **R**

![](_page_26_Picture_179.jpeg)

## **S**

![](_page_26_Picture_180.jpeg)

### **T**

![](_page_26_Picture_181.jpeg)

### **U**

![](_page_26_Picture_182.jpeg)

Siemens Switzerland Ltd. Building Technologies Group International Headquarters Gubelstrasse 22 CH-6301 Zug Tel. +41 41-724 24 24 Fax +41 41-724 35 22 www.siemens.com/sbt

28 / 28

Siemens<br>Building Technologies

© 2010 Siemens Switzerland Ltd. Subject to change